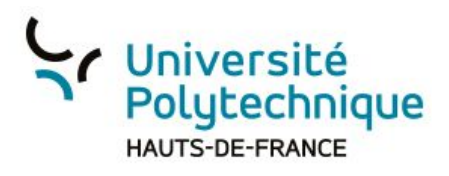

## **Télécharger une présentation dans Big Blue Button**

1.Cliquez sur le bouton d'Actions (bouton plus)

2.Sélectionnez l'action "Charger une présentation"

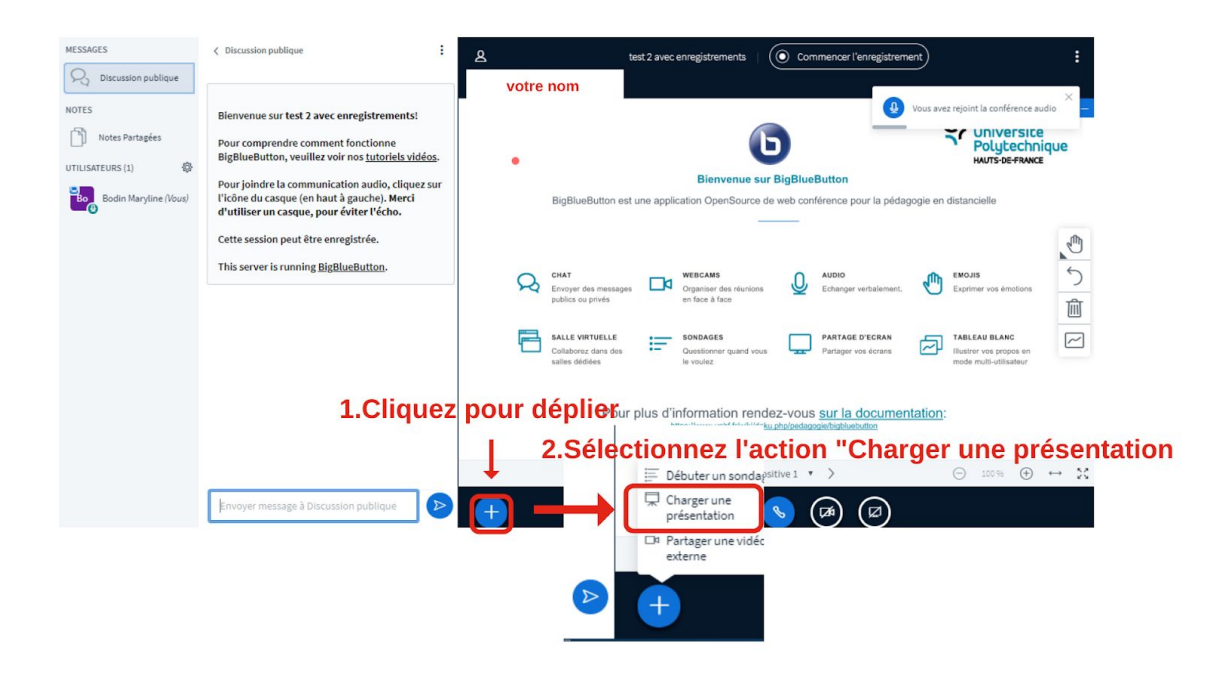

3. Sélectionnez votre fichier. Il est possible de télécharger du PDF, du PPTX, mais le format PDF est conseillé.

4.Lorsqu'il est visible dans la bibliothèque de fichiers et qu'il est prêt à être chargé, cliquez sur 'Télécharger' pour que votre fichier s'affiche dans la zone de diffusion des images

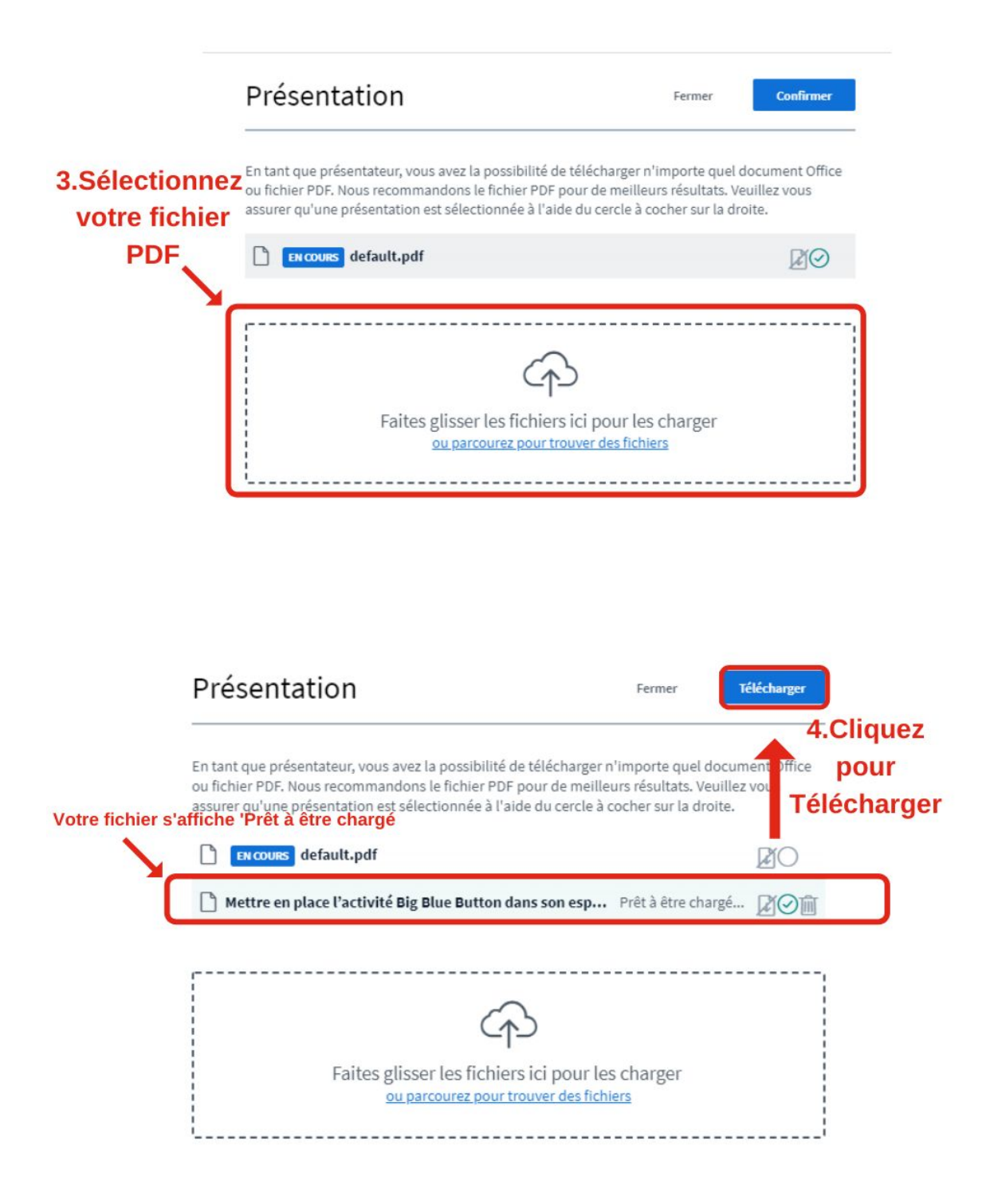

Votre présentation apparaît.

Vous pouvez utiliser le menu en dessous de votre présentation pour faire défiler les images ou encore pour mettre en mode plein écran. (Attention, ce menu est visible uniquement si vous avez bien le rôle de présentateur)

Vous pouvez annoter le document en dépliant la main visible à droite de la zone de diffusion des images.

Vous pouvez activer le mode 'Multi utilisateur' en cliquant sur l'icône en forme d'écran. Vous pourrez alors travailler à plusieurs sur le document présenté.

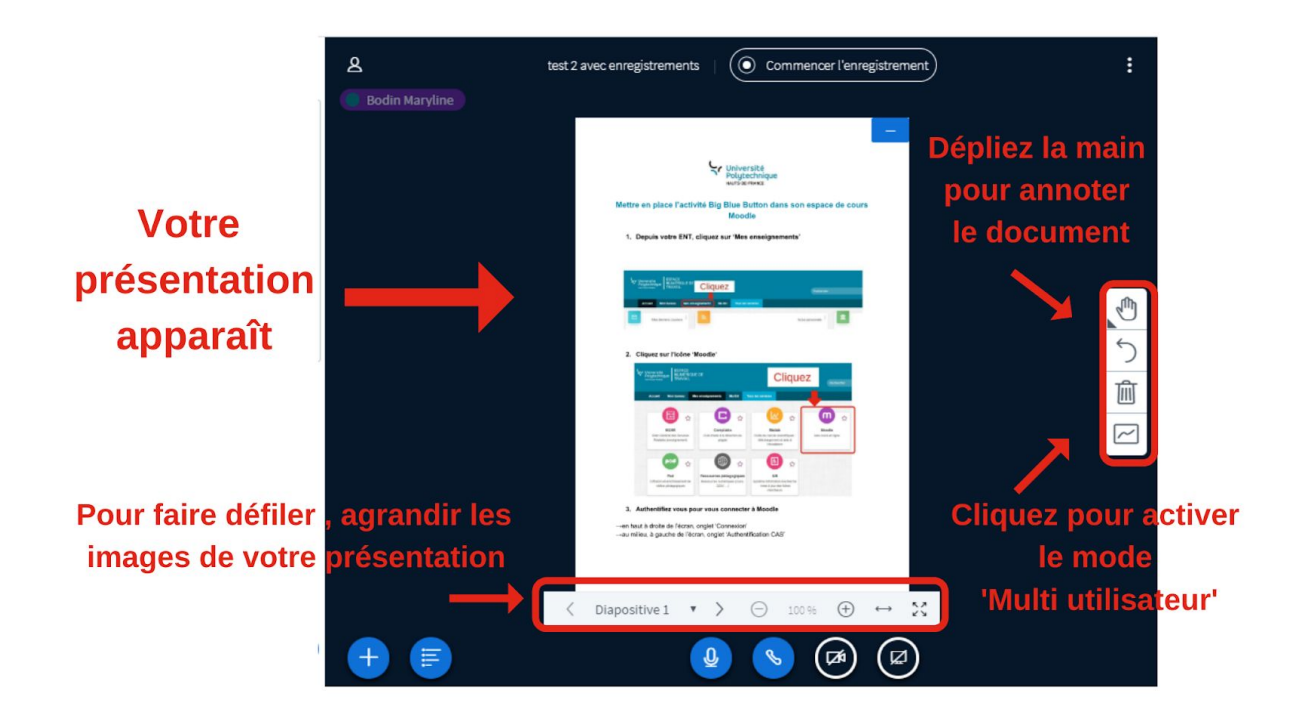